## **ROZBARVENÍ POLYGONŮ**

Vlevo v obsahu vrstev kliknu na vrstvu s polygony pravým tlačítkem myši a vyberu záložku "Properties" (je až dole).

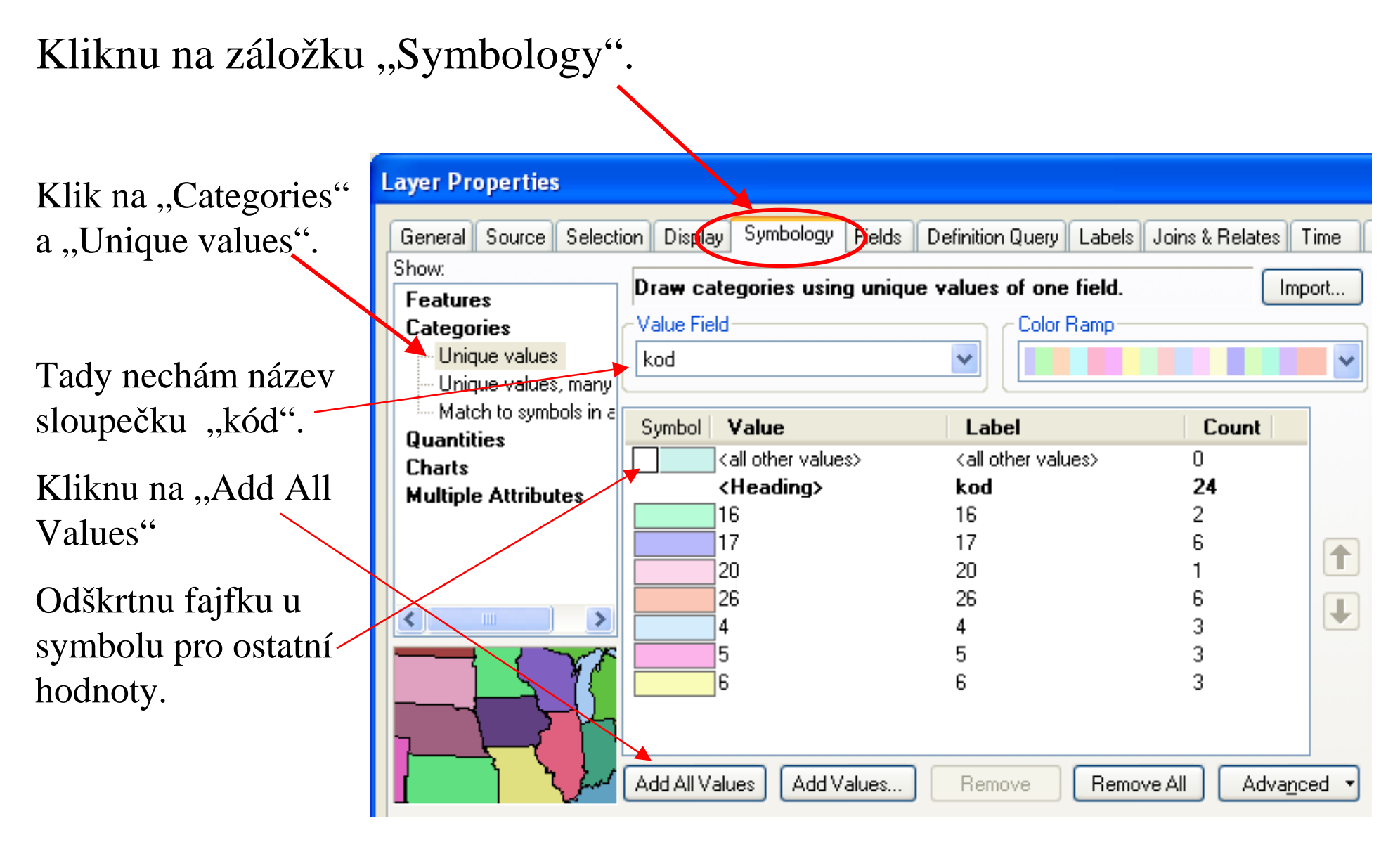

Do sloupečku "Label" si můžu vepsat (zkopírovat) názvy hornin z legendy. Je to popisek, který se bude zobrazovat vedle položky legendy.

![](_page_1_Figure_1.jpeg)

## Klik na OK

![](_page_2_Figure_0.jpeg)

![](_page_3_Picture_49.jpeg)

the control of the control of

**College** 

![](_page_4_Figure_0.jpeg)

Poté, co pracně nastavím symbol, udělám co nejrychleji to, že sinastavení symbolu vrstvy polygonů zálohuju.

![](_page_5_Picture_51.jpeg)

Klik pravým na polygony v obsahu vrstev

Vyberu "Save As Layer File".

Uložím do složky "GIS\_mapy"

jako Polygons.lyr

Pokud bych toto přidala do mapy přes Add Data +, přidá se už rozbarvená vrstva polygonů.

Polygony jsou rozbarvené, některé mají šrafu, jiné ne..

Ještě to chce rozbarvit typy hranic

![](_page_6_Picture_2.jpeg)

## Nastavení symbolu pro "hranice"

Klik pravým na hranice v obsahu vrstev

Vyberu "Properties"

Vyberu záložku "Symbology"

![](_page_7_Figure_4.jpeg)

![](_page_8_Figure_0.jpeg)

Kódům nastavím symboly podle legendy. Kód 0 je hranice mapového listu, ten je bez symbolu.

![](_page_8_Figure_2.jpeg)

## Mimochodem,

Pořadí vrstev v obsahu vrstev by mělo být takovéto:

Dole polygony, nad nimi hranice, nad nimi znacky\_body.

A také je pěkné, když se polygonům nastaví průhlednost 40%. (klik na vrstvu pravým-Properties-Display-Transparent: 40%

(to kvůli viditelnosti bodových symbolů)